# **Installation von PyCharm, einer Python IDE**

PyCharm gibt es in der Community und der Professional Edition. Die Community Edition hat einen geringeren Funktionsumfang, ist dafür kostenlos. Für Studierende ist auch die Professional Edition kostenlos, jedoch erst nach einer Registrierung.

Für die Vorlesung ist die Community Editon ist prinzipiell ausreichend, jedoch bietet die Professional Editon einige zusätzliche Tools an. Hierzu zählen unter anderem der Support von SQL und verschiedenen Python Web-Frameworks, wie Flask, das auch in der Vorlesung behandelt wird. Wir empfehlen daher die Verwendung der Professional Edition.

#### **1 Erstellung eines Jetbrains Accounts (Optional, nur bei Professional Edition)**

*Hinweis*: **Wenn Sie die Community Edition bevorzugen, können Sie diesen Schritt überspringen und mit dem Download (der Community Edition) in Abschnitt [2](#page-1-0) beginnen.**

<span id="page-0-0"></span>Öffnen Sie in Ihren Browser folgenden Link: <https://www.jetbrains.com/shop/eform/students> und füllen sie das Formular aus (siehe Abbildung [1\)](#page-0-0). Achten sie darauf ihre Uni-Mail (vorname.nachname@studmail.uni-wuerzburg.de) zu verwenden, damit das System Sie als Studierende(n) erkennt.

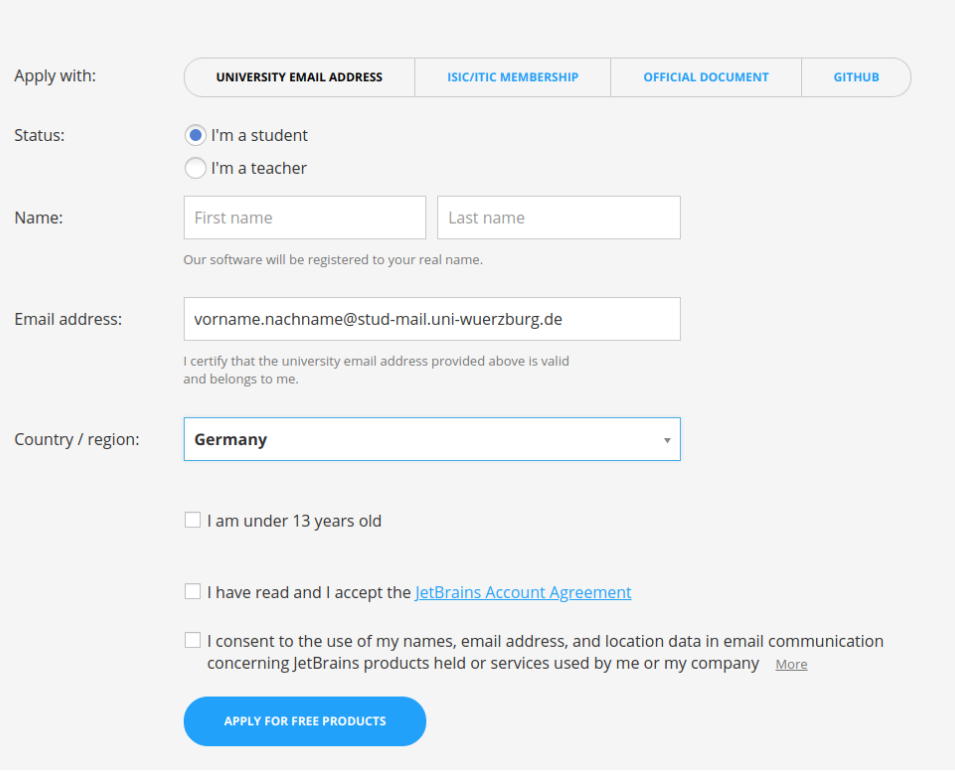

Abbildung 1: Anmeldeformumal für Studierende

Nach dem Bestätigen wird Ihnen eine Bestätigunsmail an die angegebene Adresse gesendet. Öffnen Sie die diese und klicken sie auf 'Confirm Request', um die Registrierung abzuschließen. Sie sollten nun auf eine Webseite von JetBrains weitergeleitet werden. Dort müssen Sie zum Ende des Dokuments scrollen um die Lizenzbedingungen zu akzeptieren.

## <span id="page-1-0"></span>**2 Download und Installation von PyCharm**

Öffnen Sie in Ihrem Browser nun den Link <https://www.jetbrains.com/pycharm/download/>. Dort werden Ihnen sowohl die Professional als auch die Community Edition zum Download angeboten. Achten Sie darauf, dass das richtige Betreibssystem ausgewält ist und laden Sie Sich die bevorzugte Version herunter.

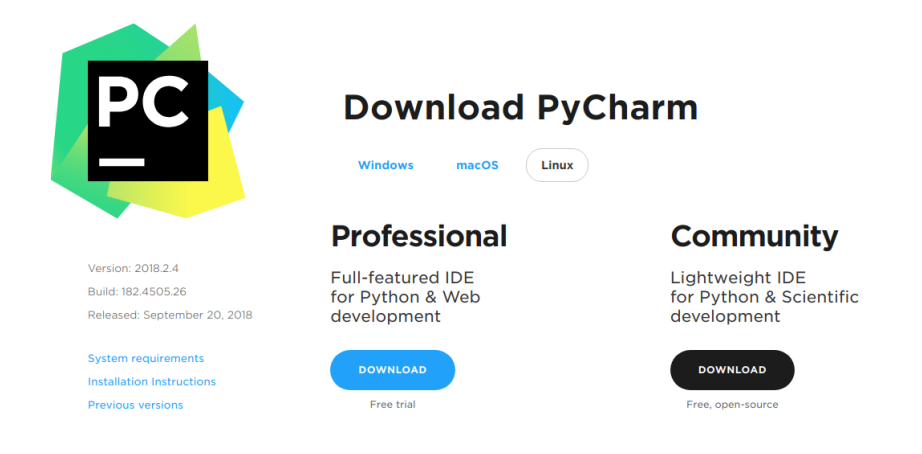

Abbildung 2: Downloads für PyCharm

Führen sie das heruntergeladene Installationsprogramm aus. Es sollte sich das systemtypische Installationsmenü öffnen. Es sind während der Installation keine spezifischen Einstellungen vorzunehmen, außer eventuell der Anpassung des Installationspfades oder der Erstellung einer Desktopverknüpfung.

### **3 Start und Einrichtung**

<span id="page-1-1"></span>Starten sie PyCharm, indem sie die zuvor erstellte Desktopverknüpfung verwenden. Es sollte sich ein kleines Fenster öffnen (siehe Abbildung [3\)](#page-1-1). Wählen sie Do not import settings und bestätigen sie.

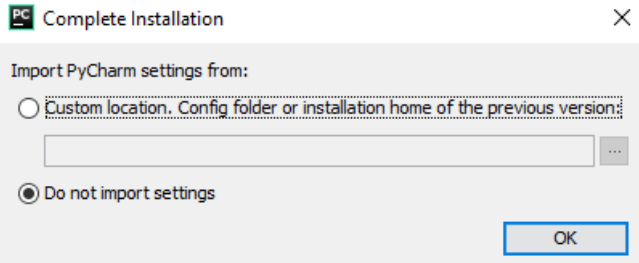

Abbildung 3: Einrichten und Starten von PyCharm

Scrollen sie im nächsten Fester wieder zum Ende des Textes und akzeptieren sie die Lizenzbedingungen.

Wählen sie im Menü aus Abbildung [4a](#page-2-0) Ihren bevozugten IDE-Style. Dies beeinflusst nur das Aussehen der IDE und kann daher nach Belieben gewählt werden. Das Darcula Theme ist dunkler, dies wird von einige Personen als angenehmer empfunden.

Im Menü Featured plugins müssen Sie keine Auswahl mehr treffen.

Haben Sie die PyCharm Community Edition gewählt, so können Sie im folgenden Menü auf mit einem Klick auf Start using PyCharm die Einrichtung von PyCharm abschließen.

Haben Sie die professional Version gewählt, so öffnet sich ein Anmeldefester (siehe Abbildung [4b\)](#page-2-0), in welchem sie sich mit ihrem JetBrains Account anmelden und mit Activate die Aktivierung abschließen.

<span id="page-2-0"></span>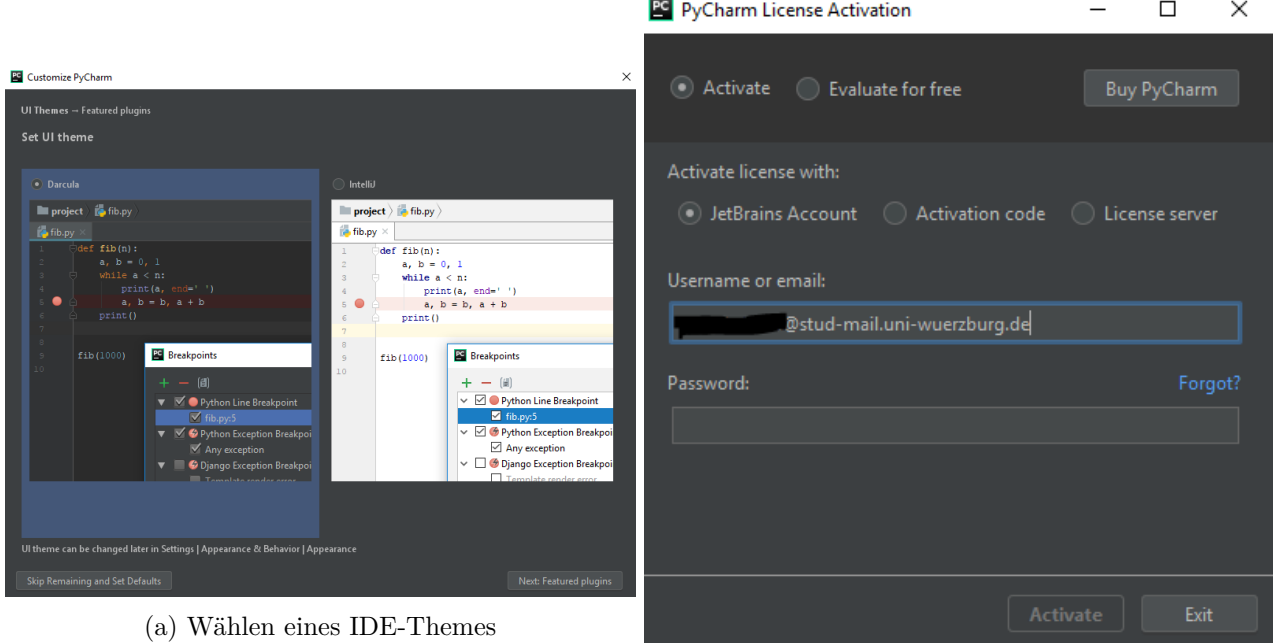

(b) Anmeldefester zur Aktivierung von PyCharm professional

## **4 Erstellen eines neuen Projektes**

Beim ersten Start nach der Einrichtung von PyCharm sollte sich ein Fenster ähnlich zu Abbildung [5a](#page-2-1) öffnen. Im linken Teil werden aber keine Projekte zu finden sein. Wir werden daher ein Projekt erstellen, in dem Sie alle Skripte beziehungsweise Programme für die Vorlesung verwalten können.

<span id="page-2-1"></span>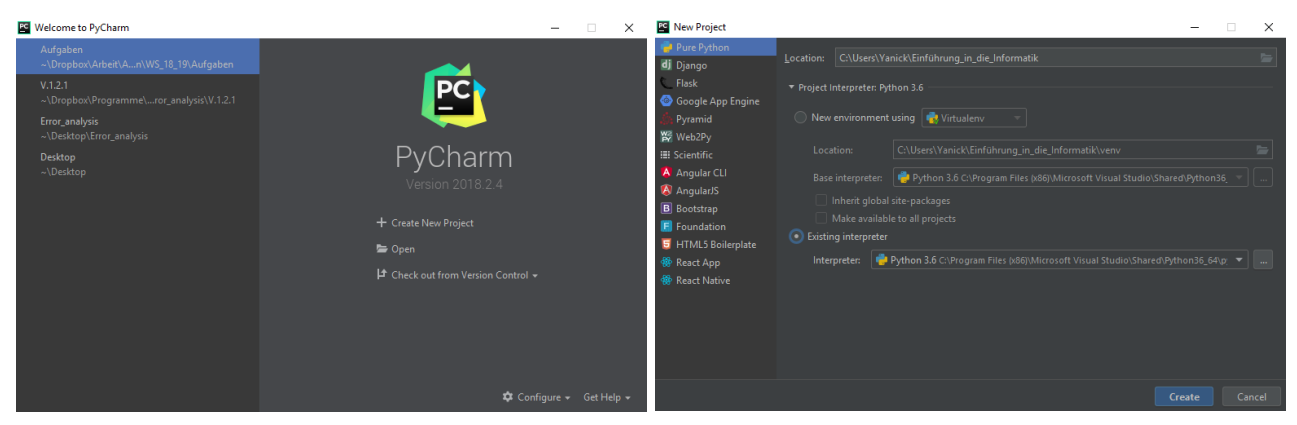

(a) Erstellen des ersten PyCharm Projekts (b) Wählen des Interpreters

Über die Schaltfläche Create New Project stoßen Sie die Erstellung eines neuen Projektes an. Es sollte sich ein Menü ähnlich zu Abbildung [5b](#page-2-1) öffnen.

Wählen sie als Projekttyp Pure Python und geben Sie unter Location den Speicherort des Projektes an, indem sie auf die Mappe klicken. Der letzte Teil des Speicherorts wird dabei als Projektname verwendet. Es empfiehlt sich, einen eigenen Ordner als Arbeitsbereich ("Workspace") zu erstellen.

Folgende Pfade könnten zum Beispiel verwendet werden:

- Windows: C:\Users\<Nutzer>\workspace\infohaf
- Linux/macOS: ~/workspace/infohaf

Im Unterpunkt 'Project Interpreter' können sie sich zwischen einer neuen Umgebung und einem existierenden Interpreter entscheiden.

• Der Vorteil der virtuellen Umgebung (Venv) liegt darin, dass die Verwaltung von externen Modulen und Paketen ausschließlich dieses Projekt beeinflusst. Dies ist besonders bei großen oder vielen verschiedenen Projekten sinnvoll.

• In unserem Fall reicht der existierende Interpreter, den Sie bereits installiert haben sollten, aber aus.

Wählen Sie also hier Existing Interpreter. Der Unterpunkt Interpreter sollte bereits ausgefüllt sein. Wählen Sie hier ansonsten den bereits installierten Interpreter aus. Schließen Sie dann die Erstellung mit Create ab.

Haben sie sich für eine virtuelle Umgebung entschieden, so kann die Erstellung des Projekts einige Zeit in Anspruch nehmen.

## **5 Unser erstes Skript**

Nun sollte sich PyCharm öffnen und die Projektansicht zeigen. Erstellen Sie nun eine neue Pythondatei, indem Sie (wie in Abbildung [6a\)](#page-4-0) mit der rechten Maustaste auf den Ordner klicken und dann New und Python File auswählen.

<span id="page-4-0"></span>

| Einführung_in_die_Informatik [C:\Users\Yanick\Dropbox\Arbeit\Arbeit\Arbeit Info VI\Python\WS_18_19\Einführung_in_die_Informatik] - PyCharm                                                                                                    |                                                                                                    |                   |                                                                            |                                                                                                    |                                                                                                    |  |
|----------------------------------------------------------------------------------------------------|----------------------------------------------------------------------------------------------------|-------------------|----------------------------------------------------------------------------|----------------------------------------------------------------------------------------------------|----------------------------------------------------------------------------------------------------|--|
| File Edit View Navigate Code Refactor Run Tools VCS Window Help                                                                                                    |                                                                                                    |                   | hello_world.py                                                             |                                                                                                    |                                                                                                    |  |
| Einführung in die Informatik                                                                                                    |                                                                                                    |                   | def hello():                                                               |                                                                                                    |                                                                                                    |  |
| $\odot$ $\div$ $\dot{\alpha}$ -<br><b>Figure Project V</b><br>Project<br>Einführung in die Informatik C:\Users\Yanick\Dropb<br><sup>₩</sup> ▶ Illi External Libraric New<br>m<br>Scratches and C & Cut<br>$Str\mathbf{a} + \mathsf{X}$<br><b>「回 Copy</b><br>$Strq*C$<br>Strq+Umschalt+C<br>Copy Path<br>Strg+Alt+Umschalt+C Python File<br>Copy Relative Path<br>Paste<br>Find Usages<br>Strq+Umschalt+F<br>Find in Path<br>Strg+Umschalt+R<br>Replace in Path<br>Inspect Code | $\triangleright$ $\blacksquare$ File<br>Strq+Alt+Umschalt+Einfq<br>New Scratch File<br>Directory<br><b>Em</b> Python Package<br>Strq+V <b>Bay Jupyter Notebook</b><br>Alt+F7   HTML File<br><b>Dest</b> Stylesheet<br>JavaScript File<br>TypeScript File<br>$a$ lait + N | <b>uble Shift</b> | print ("hello world!")<br>return True<br>if name $==$ ' main ':<br>hello() | # definition der Funktion mit dem Namen "hello"<br># gibt den String "hello world!" auf der Konsole aus<br># die Funktion gibt True zurück um zu zeigen, dass die Funktion richtig ausgeführt wurde.<br>Copy Reference<br><b>D</b> Paste<br>Paste from History<br>Paste Simple<br><b>Column Selection Mode</b><br><b>Find Usages</b> | Stra+Alt+Umschalt+C<br>$Strq+V$<br>Stra+Umschalt+V<br>Strg+Alt+Umschalt+V<br>Alt+Umschalt+Einfq<br>$Alt + F7$ |  |
| Refactor<br><b>Clean Python Compiled Files</b><br>Add to Favorites<br>Show Image Thumbnails<br>Strg+Umschalt+T<br>Show in Explorer<br><b>DE</b> Open in Terminal<br><b>Local History</b><br>S. Synchronize 'Einführung Informatik'<br><b>O</b> Edit Scopes<br>Stra+Alt+F12<br>Directory Path<br>Compare With<br>$Strq+D$<br>Mark Directory as<br>Remove BOM<br>11 Diagrams<br>Αũ<br>Create Gist                                                                                | <sup>5</sup> package.json File<br>CoffeeScript File<br><b>Gherkin feature file</b><br>Edit File Templates<br><b>Fall Resource Bundle</b><br><b>E</b> Data Source<br><b>REAL HTTP Request</b>                                                                             |                   |                                                                            | Refactor<br>Folding<br>Go To<br>Generate<br>Run 'hello_world'<br>盖 Debug 'hello world'<br>C. Run 'hello_world' with Coverage<br>C. Profile 'hello world'<br>ED Concurrency Diagram for 'hello world'<br>Create hello_world'<br>Show in Explorer<br><b>28</b> Open in Terminal<br>Local History<br><b>Run File in Console</b>         | Alt+Einfa<br>Strq+Umschalt+F10                                                                                |  |
| 图 Terminal i≡ 6:TODO<br><b>B</b> Pithon Console                                                                                                    |                                                                                                    |                   |                                                                            |                                                                                                    |                                                                                                    |  |

(a) Erstellen des ersten Skripts in PyCharm (b) Ausführen des Beispielcodes

Es sollte sich ein kleines Pupupfenster öffnen, in dem Sie die neue Skriptdatei benennen. Das Auswahlfeld Kind belassen Sie bei Python file und bestätigen. Die Datei können Sie zum Beispiel hello\_world nennen.

Geben Sie in der Datei nur den Code print('Hello, world!') ein.

Führen sie den Code aus, indem sie mit Rechtsklick in das Textfeld oder auf die Datei klicken und wählen sie Run hello\_world (siehe Abbildung [6b\)](#page-4-0).

Es sollte sich ein kleines Fenster im unteren Bereich der IDE öffnen. Dies ist die Konsole. Hier sollten Sie nun (wie in Abbildung [7\)](#page-4-1) die Ausgabe 'Hello World!' sehen.

<span id="page-4-1"></span>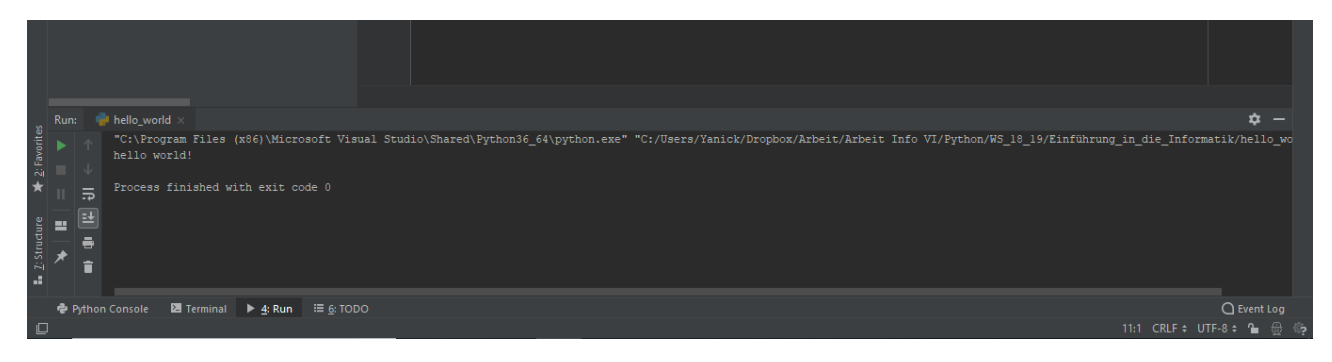

Abbildung 7: Die Ausgabe von 'Hello World!' in der Konsole

### **6 Typchecking mit MyPy**

Wir empfehlen die Installation des MyPy-Plugins für PyCharm. Bei der Verwendung von Type Hints führt dieses eine statische Typprüfung durch und warnt Sie vor möglichen Fehlern.

Zur Verwendung des Plugins muss das Paket mypy installiert sein. Dies ist nicht im Standardumfang von Python dabei, sondern muss nachinstalliert werden.

Dafür gibt es verschiedene Möglichkeiten:

- Öffnen Sie eine Kommandozeilenumgebung und führen den Befehl pip install mypy aus.
- Öffnen Sie in PyCharm über File  $\rightarrow$  Settings den Einstellungsdialog und wählen Sie im Menüpunkt Project: *project\_name* den Unterpunk Project Interpreter.

Auf der rechten Seite können Sie über den Button + nach dem Paket mypy suchen und es installieren.

Öffnen Sie zur Installation des Plugins in PyCharm über File → Settings den Einstellungsdialog und wählen Sie den Menüpunkt Plugins aus.

Über die Schaltfläche Browse Repositories gelangen Sie in eine Maske, in der Sie über das Suchfeld das Plugin MyPy finden.

Nach einer Installation muss PyCharm neu gestartet werden, damit das Plugin seine Funktionalität bereitstellt.

<span id="page-5-0"></span>Abbildung [8](#page-5-0) zeigt einige Warnungen, die angezeigt werden, falls MyPy installiert ist:

```
from typing import List
x: int = 5x = 'string'my list: List[str] = ['dies', 'ist', 1, 'test']def my func(i: int, k: str) -> bool:
    if i == 3:
        return False
    return 'true'
my func('str', 5)
```
Abbildung 8: Warning bei der Verwendung des MyPy-Plugins